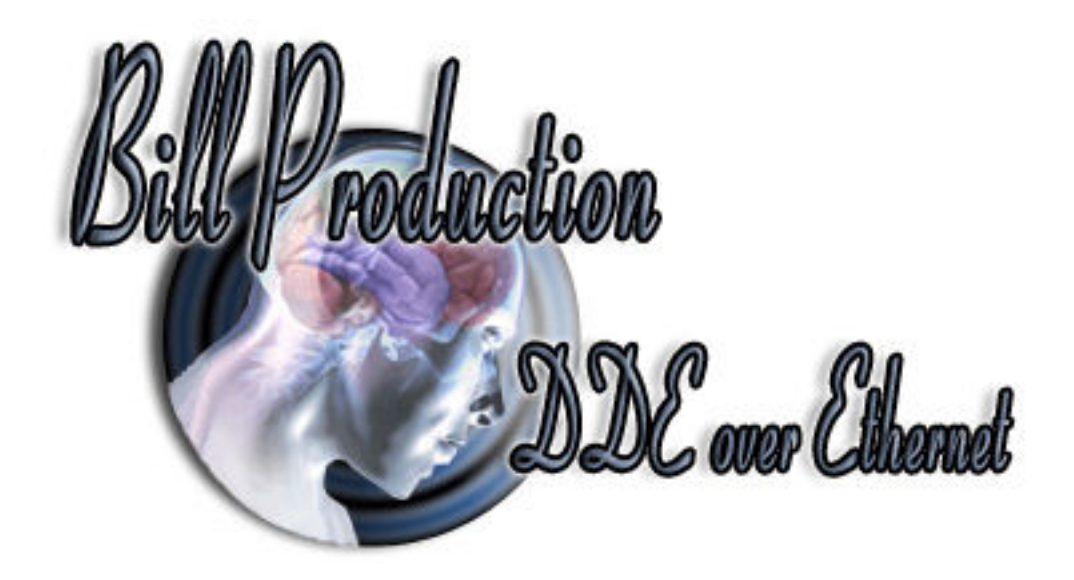

## **Bill DDE Excel over Ethernet Version 1.0P and more**

Documentation: 14/08/2016

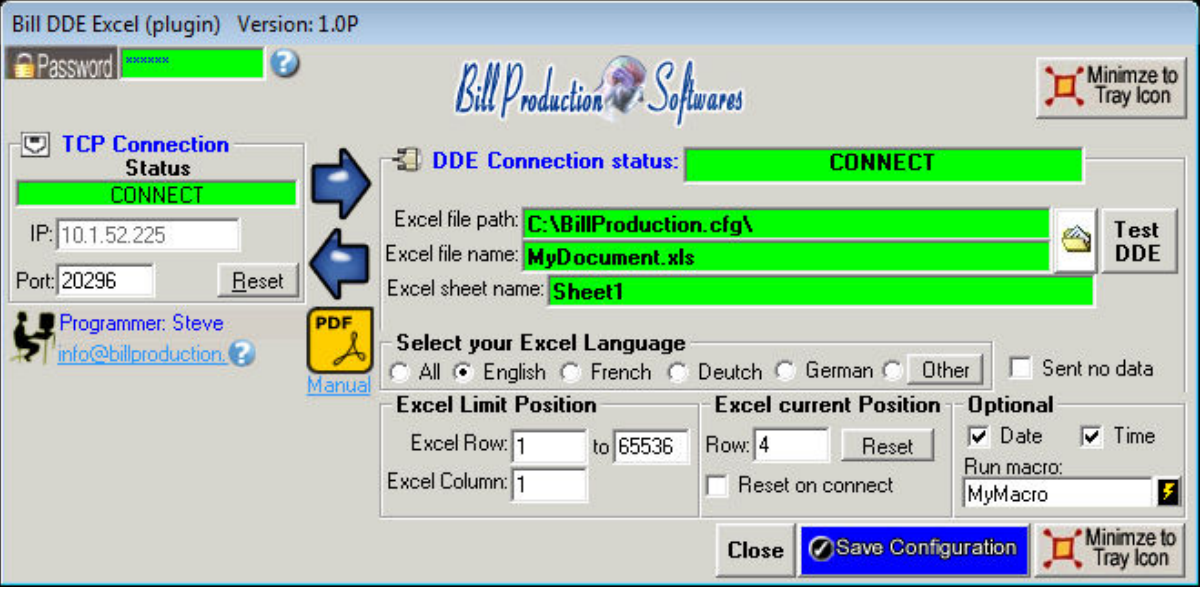

Our Internet site: http://www.billproduction.com/

Email: info@BillProduction.com

## SOFTWARE DESCRIPTION

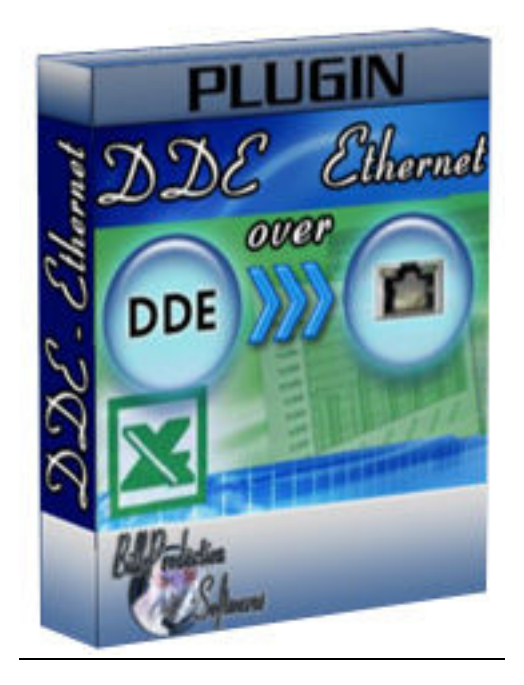

This free resident plugin software, create a real-time connection between Bill Redirect Software and your Microsoft Excel. With this solution, you can connect a peripheral and receive/send data directly in your Microsoft Excel.

**Supported Operating Systems:** Windows 98,Me,2000,3000,XP,NT4,Vista, Windows 7, Windows 8

Simply the best Excel DDE VBA software available !

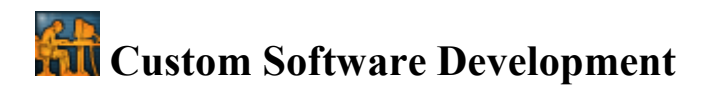

To request a feature, a Customize option or any kind of Software: Contact by email:  $info(a)$ billproduction.com

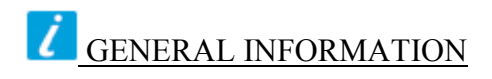

## *\* This free plugin work with Bill Redirect version 3.0A and more.*

To configure this software you have to enter in the field password www.billproduction.com In Bill Redirect software configuration options you have the possibility to change this password for what you want.

> To use some Plugin Excel, you must start some instance of the software. Use this syntax: **BillDDEOverEthernet.exe /#INSTANCE\_NAME#**

**Example: Create a Shortcut instance Scanner\_001**  - Create a shortcut on your desktop to start Bill Redirect software **Shortcut properties:** - In the first field (Target) enter: **If your Windows is 64 bits :** "C:\Program Files (x86)\BillProduction\Bill DDE over Ethernet\BillDDEOverEthernet.exe " /#Scanner\_001# **If your Windows is 32 bits :** "C:\Program Files\BillProduction\Bill Redirect Serial COM Port to Keyboard Buffer\Bill\_Redirect\_Serial\_to\_KB.exe" /#Scanner\_001#

- Start our software with this shortcut

**Example: Create a Shortcut instance Scanner\_002**  - Create a shortcut on your desktop to start Bill Redirect software **Shortcut properties:** - In the first field (Target) enter: **If your Windows is 64 bits :** "C:\Program Files (x86)\BillProduction\Bill DDE over Ethernet\BillDDEOverEthernet.exe " /#Scanner\_002# **If your Windows is 32 bits :** "C:\Program Files\BillProduction\Bill Redirect Serial COM Port to Keyboard Buffer\Bill\_Redirect\_Serial\_to\_KB.exe" /#Scanner\_002# - Start our software with this shortcut

*\* Each instance can have a different configuration!*

*\* Warning: don't forget the space here:*

*\* Warning: create your shortcut from the Bill\_Redirect\_Serial\_to\_KB.exe and not from the existing shortcut ... otherwise you'll have a shortcut with destination as another shortcut!*

*\* Don't forget to push the Save Configuration button to save your current setting.* 

## SOFTWARE DESCRIPTION

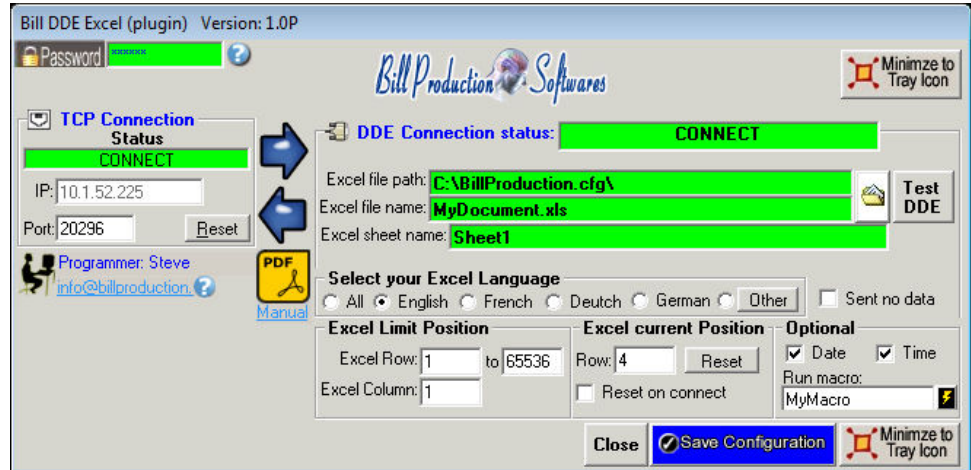

## The TCP Connection Status:

CONNECT, The connection is establish with Bill Redirect software. RESET, Reset the TCP connection. ERROR, Can't establish the connection. *You can see the error if you place your mouse cursor to the status field*. LISTEN, The TCP port wait until the software Bill Redirect open the connection.

#### The IP:

In this field you can see the IP address of your computer.

## The Port:

In this field enter the TCP PORT.

#### The button Reset:

Click on this button to reset the TCP communication.

### The DDE Connection status:

CONNECT, The DDE connection is establish. Path Error, The "Excel file path" does not exist. File Name Error, The "Excel file name" does not exist. Sheet Name Error, Excel is not open or the "Excel sheet name" does not exist.

### The Excel file path:

In this field enter the directory where your Excel file is. \*If the back color field is GREEN, it's because this directory exist.

## The Excel file name:

In this field enter the file name of your Excel file (.XLS file). \*If the back color field is GREEN, it's because this directory exist.

## The Sheet name:

In this field enter the name of your Excel Sheet. \*Usually the name is: Sheet1 or in French Feuil1 \*If the back color field is GREEN, it's because this directory exist and Excel is open.

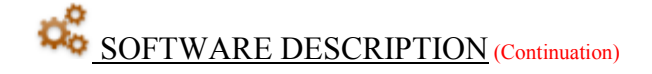

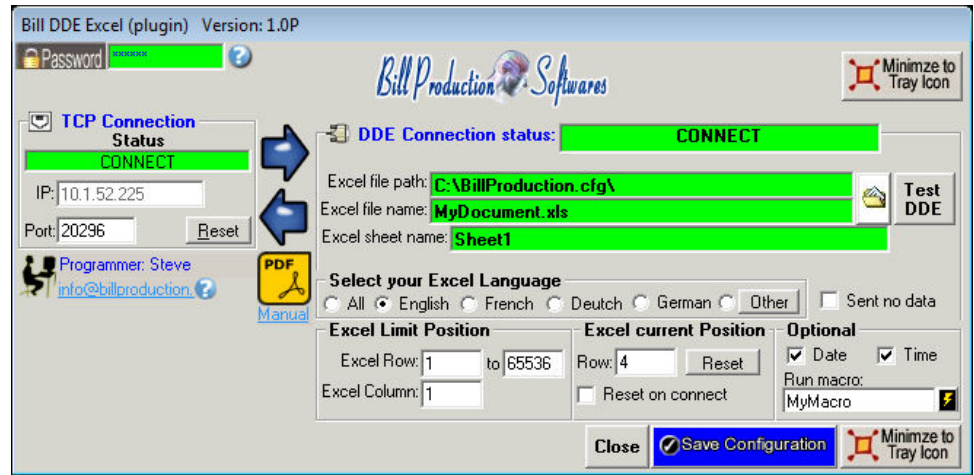

### The button Test DDE:

Use this button to test the communication between this software and your Excel

### The Excel Limit Position:

Use this section to specified where the information are sent in your Excel:

- **Excel Row:** First row where the data is sent.

- **to:** The Last row where the data is sent.
- **Excel Column:** The column where the data are sent.

*\* When the data reached the last row, it return to the first line.* 

## The Excel current Position:

You can see in this section where the next data will be sent \* You can change or reset this position.

### The Optional:

Date: Activate this option to send the Date Stamp to Excel. Time: Activate this option to send the Time Stamp to Excel.

### The button Close:

To close this software.

### The option Reset on connect:

Enable this option to automatically reset Excel row position when the connection is establish with the Excel sheet.

## The option Run macro:

In this field enter your VBA macro name. The software call your macro after each data reception. *\* Use the "lightning" button at right to test your macro.* 

## The option Sent no data:

Enable this option only for special configuration.

# **CONFIGURATION**

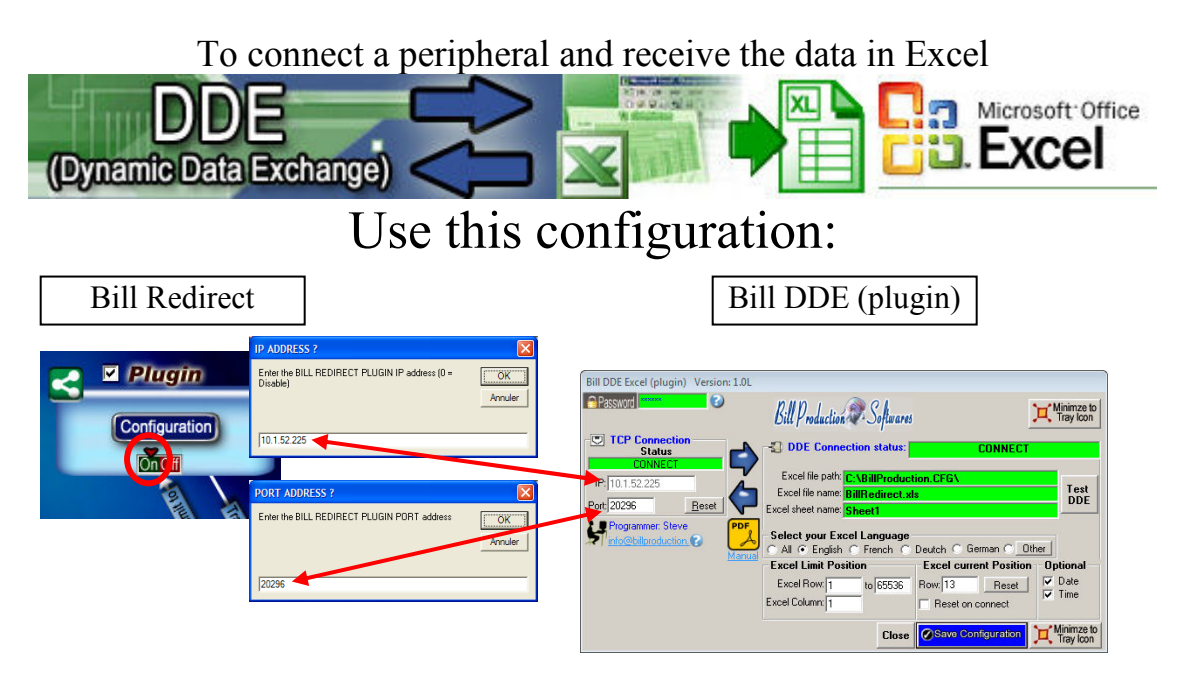

## **Use this configuration if you run Bill Redirect on a computer and the Excel Plugin on another computer:**

- Section KEYBOARD BUFFER: Set the switch to: OFF
- Section "Plugin" set the switch to: On
- Section "Plugin" click on the button "Configuration"
- At question #1 IP enter the IP address that you can see in the software "Bill DDE (plugin)"
- At question #2 Port enter the same port number that you use in the software "Bill DDE (plugin)"

## **Use this configuration if you run Bill Redirect and the Excel Plugin on the same computer:**

- Section KEYBOARD BUFFER: Set the switch to: OFF
- Section "Plugin" set the switch to: On
- Section "Plugin" click on the button "Configuration"
- At question #1 IP enter: **127.0.0.1**
- At question #2 Port enter the same port number that you use in the software "Bill DDE (plugin)"

## **Microsoft Excel configuration:**

- Open Microsoft Excel software.
- Save the default Excel document to a directory. \*Example: C:\BillProduction.CFG\BillRedirect.xls

## **Bill DDE (plugin) configuration:**

- Excel file path: Enter the directory where your Excel file is.
- Excel file name: Enter the Excel file name document.
- Excel sheet name: Enter the Excel sheet name.
- Click the button: Test DDE, to test the communication with your Excel
- \* You can use Bill Redirect and the plugin on the same computer.
- \* You can use Bill Redirect on a computer and the plugin on another computer.
- \* Don't forget to push the Save Configuration button to save your current setting.

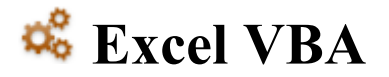

**To send data command from Excel to Bill Redirect peripheral use this VBA source in your Excel:** 

ChannelNumber = DDEInitiate("BPEXCEL", "BPEXCEL") DDEExecute ChannelNumber, "{TX\_SERIAL[Hello Word !{ASCII:13}]}" DDETerminate ChannelNumber '\*\* Replace the command {TX\_SERIAL[Hello Word !{ASCII:13}]} by the command you want

> Use the manual to see all the commands available: http://www.billproduction.com/Bill\_Redirect\_Manual.pdf

# **Bill Redirect Data Filtering Configuration**

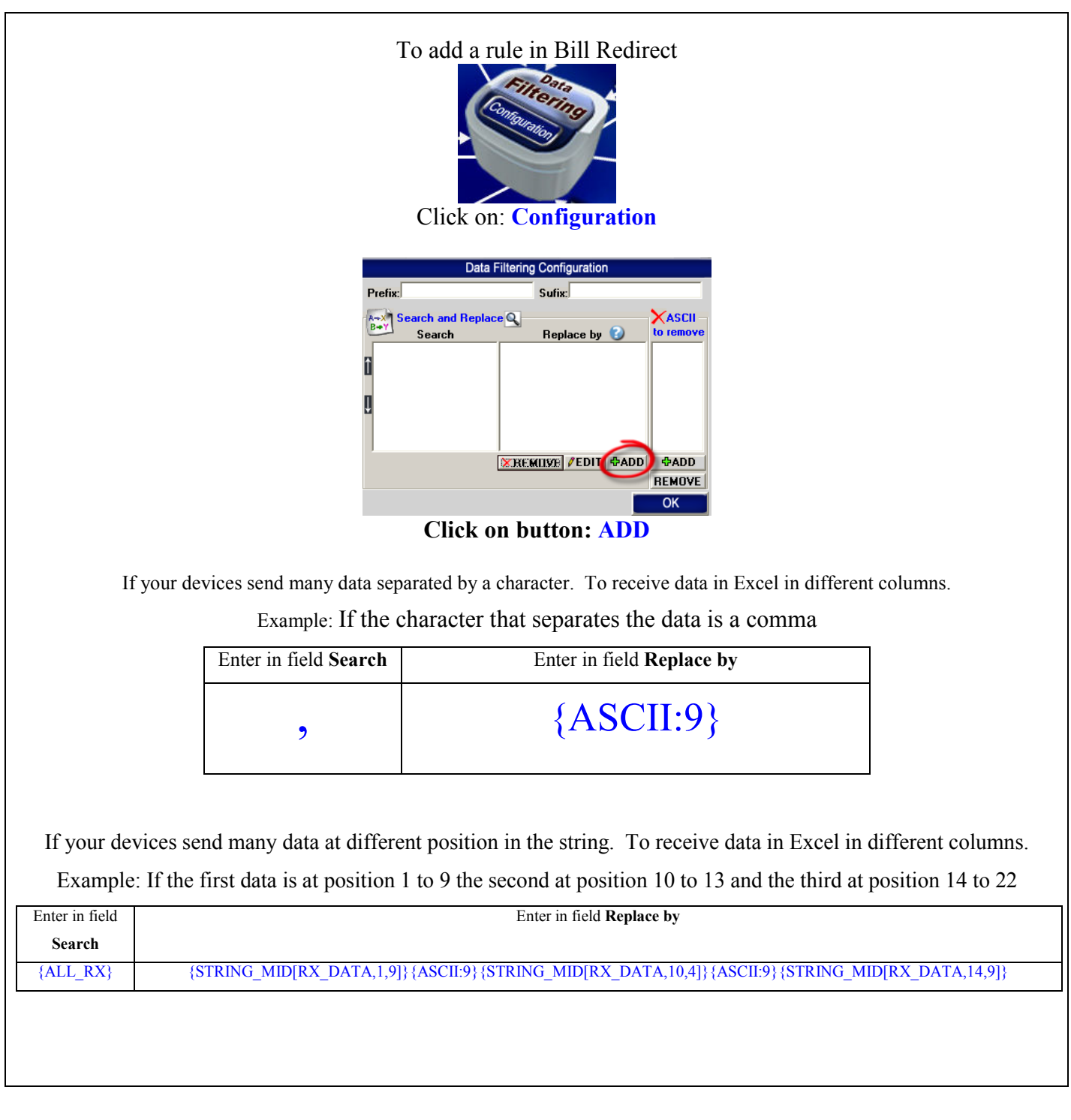

Use the manual to see all the commands available: http://www.billproduction.com/Bill\_Redirect\_Manual.pdf

## **For more documentation visit:**

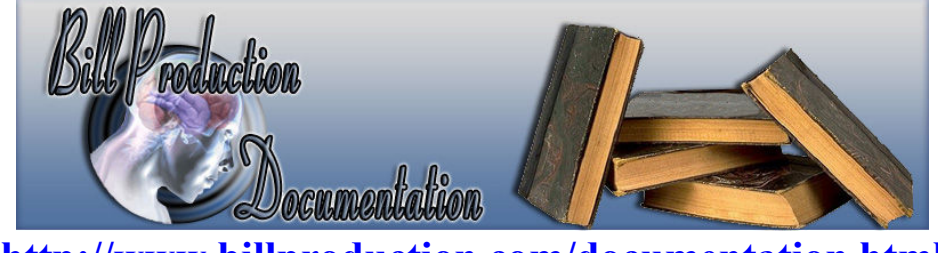

**http://www.billproduction.com/documentation.html** 

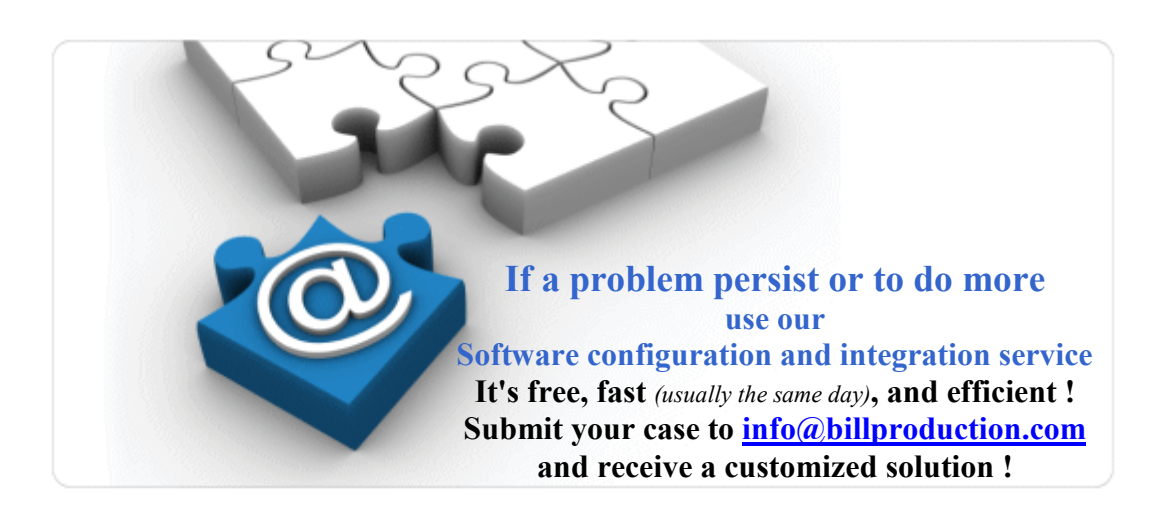

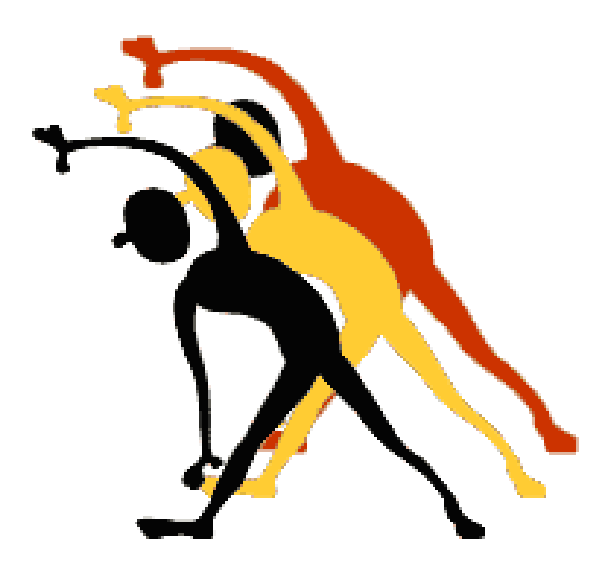

For more flexibility/options or an installation package build for your company: *info@BillProduction.com*